## **Selecting the databases you want to restore**

The **Databases** section of the Restore wizard allows you to specify the databases you want to restore and the general location of the corresponding archive files. You can select backups from the following locations:

- **Repository** use this option when the backup files reside in your repository. Choose the SQL Server where the database(s) to be restored were backed up, then select the databases you want to restore.
- **File System** use this option when the archive file was written to the local File System. Type the path from the network share or local drive and click **ADD**. This path must be accessible by the Backup Agent installed on the Agent Computer.
- **Target Server** use this option when a network share is available on a remote file system (Target Server). Type the respective path and click **ADD**.
- **Tivoli Storage Manager** use this option when the backup was performed using TSM. Specify the TSM Client Option File, Node name and password, Server address and port, and Path. When restoring from a TSM Server, browse for the correct database archive. You can change the TSM connections settings to override the values set in the client options file. If you have to specify TSM striped files, click **Fetch Stripes** to access them.
- **Amazon S3 Cloud** select the location of your cloud storage where the respective backup files are located. You have to specify the Bucket Name, Secret Key, Access Key, and Region. For more information, go t[o Cloud Settings.](https://wiki.idera.com/display/SQLsafe84/Cloud+Settings) Click **Load Bucket** and **Load Backups** to access your files in your cloud storage account. Select the files and/or databases you want to restore.
- **Microsoft Azure Cloud** use this option to access your Microsoft Azure Cloud where the backup files are stored. You have to specify your container name, the Azure Storage account name, and access key. Then select the files and/or databases you want to restore. For more information, go to [Azure Settings.](https://wiki.idera.com/display/SQLsafe84/Azure+Settings)

Click **NEXT** to go to the [BACKUP SETS section.](https://wiki.idera.com/display/SQLsafe84/Selecting+the+backup+set+for+the+restore)

SQL Safe is a high-performance backup and recovery solution for your SQL Servers. [Learn more](http://www.idera.com/productssolutions/sqlserver/sqlsafebackup) > >

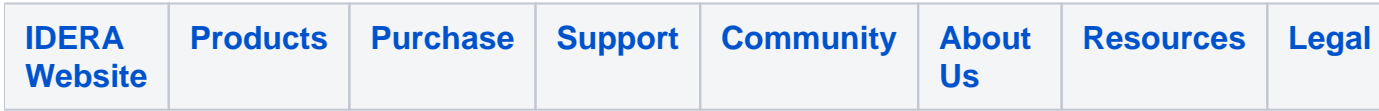